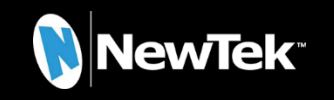

# TriCaster<sup>®</sup> Mini X

Quick Start Guide

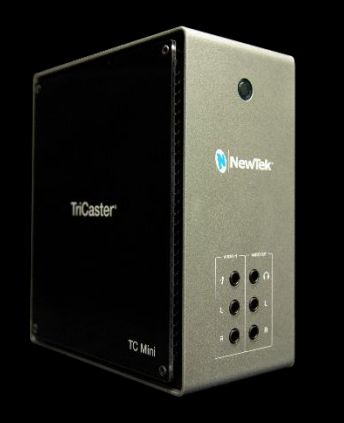

What's in the box?

Removable Power Cable

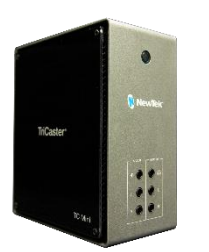

TriCaster® Mini X

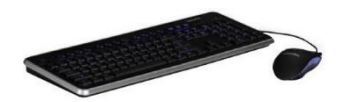

Keyboard & Mouse

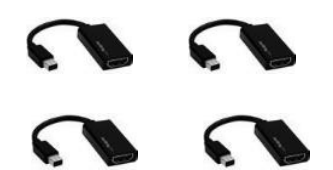

1 Mini DisplayPort to HDMI Adapter & 3 Mini DisplayPort to DisplayPort Adapters

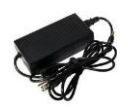

Power Supply

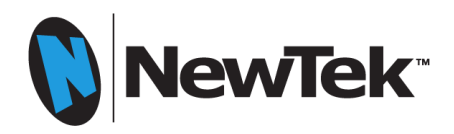

# **TriCaster ® Mini X Connections Set-Up**

## **Back Panel Connections Set-Up**

## 3. USB 3 Connectors

- Connect keyboard and mouse
- If USB extenders are needed for peripheral devices, performance can vary and it is recommended to contact an authorized NewTek supplier for advice.

## 4. Gigabit Ethernet Network **Connectors**

• Connect to network for more input sources, for output, and Internet access

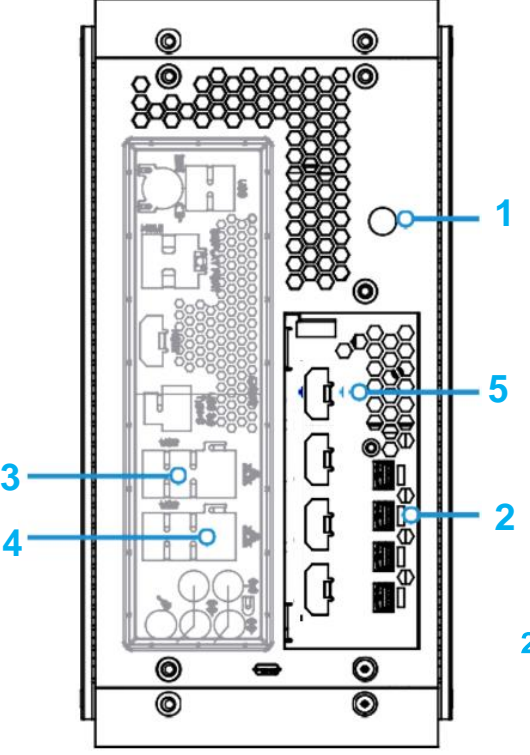

# **5. HDMI Source Connectors**

• Connect up to four (4) HDMI cameras sources. Each input supports video standard resolutions up to 4Kp30

## 1. Power Connector

- Connect the removable power cord to the power supply
- Connect the power supply
- cable to the power connector on the unit
- Plug in the removable power cable to an electrical power source

# 2. Mini DisplayPort Connectors

- Connect mini DisplayPort to DisplayPort or HDMI adaptors
- Connect adaptor cables to HDMI or DisplayPort monitors and displays

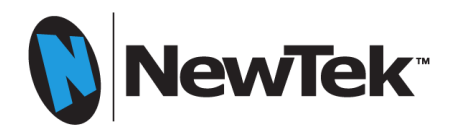

# **TriCaster ® Mini X Connections Set-Up**

**Front Panel Connections Set-Up**

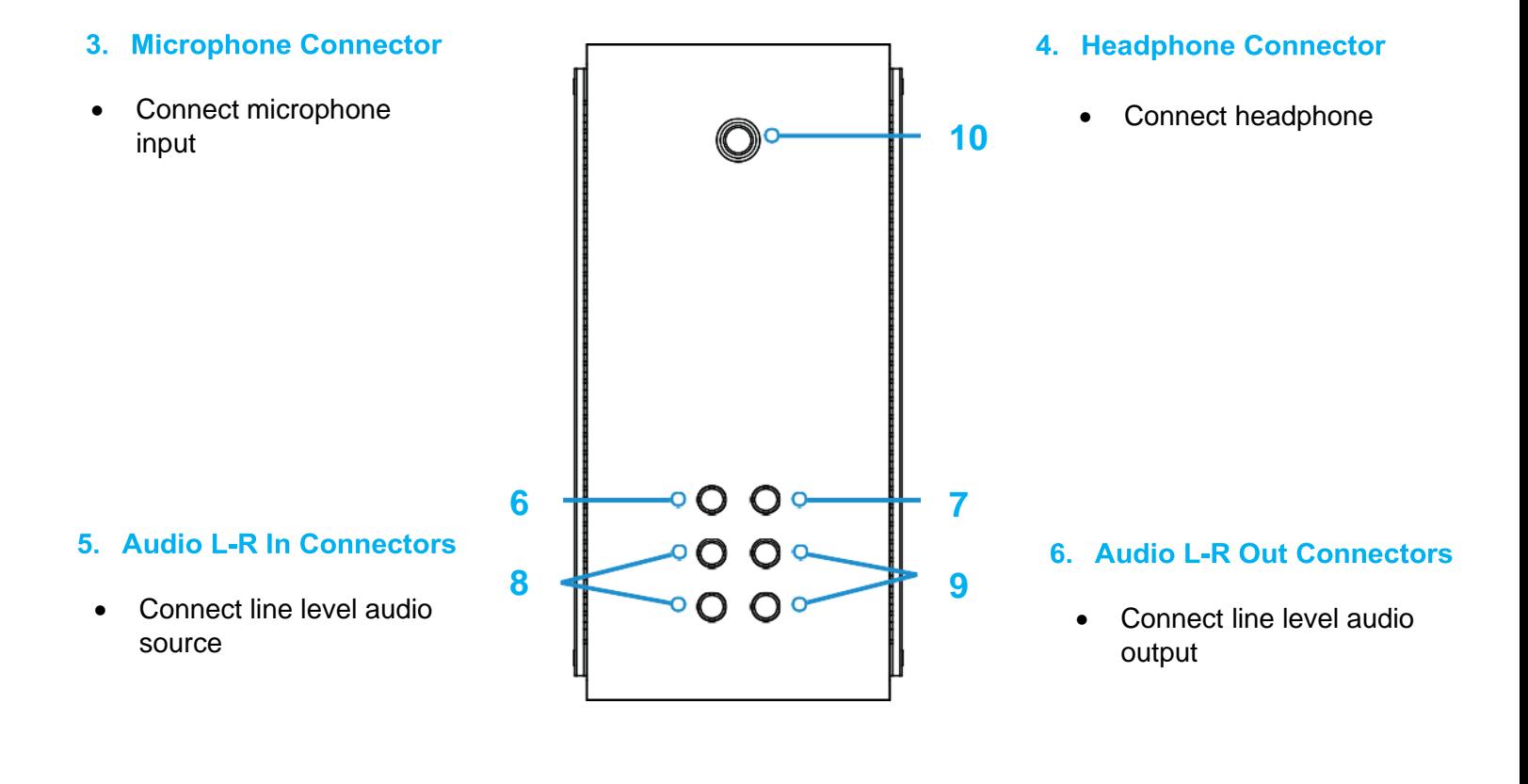

# 7. Power Switch

• Press to turn on power to the unit

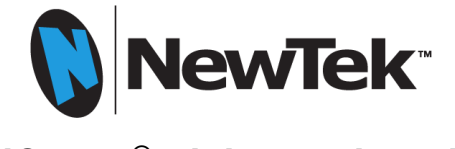

# **TriCaster ® Mini X Registration**

## **1. Serial Number Label**

Find the 15-character serial number label on the TC Mini unit

## **2. Internet Connection**

Use one of the Gigabit Ethernet Network Connectors on the unit to make an active Internet connection.

## **3. Display, Keyboard & Mouse**

Be sure a display, keyboard and mouse are connected to the unit.

#### **4. Power**

Press the Power Switch on the unit.

### **5. End User License Agreement**

Once the unit finishes powering up the End User License Agreement screen appears. Click on I Accept the license conditions to continue

### **6. User Information**

The User Info screen now appears. Fill out the information and when complete, click OK

## **7. TriCaster® Registration**

The Register TriCaster® screen now appears. Type in the 15 character serial number and then click Continue

## **8. Software Update**

After confirmation with the NewTek registration service, the system user interface appears. Before using the system, please go to **<https://www.newtek.com/downloads/>** to download and install the latest version of software.

### **9. Video Tutorials**

Clicking on the New Session box is the first step to create a program, but there is a downloadable video tutorial that will assist in the most common operations and show how an initial program can be created. **<https://www.newtek.com/tricaster/mini/videos/>**

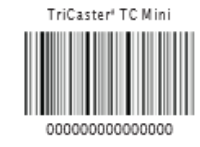

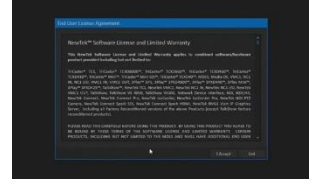

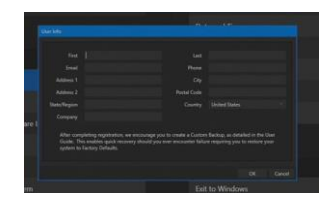

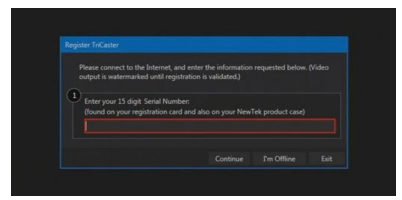